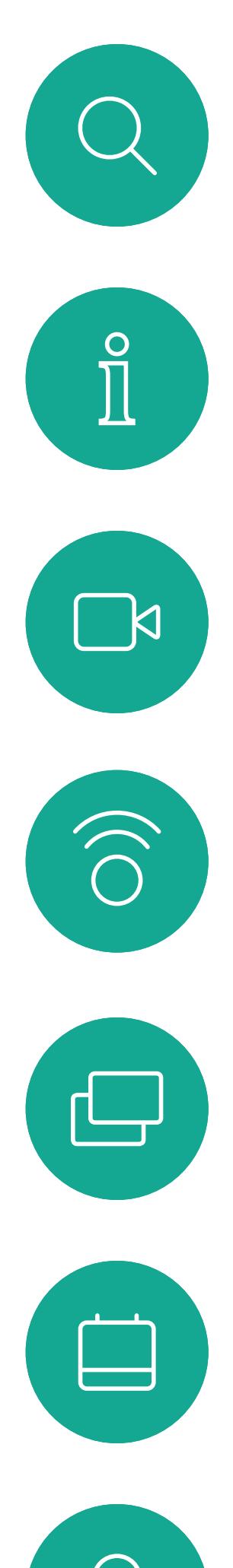

# $\beta$  $\begin{picture}(20,20) \put(0,0){\line(1,0){10}} \put(15,0){\line(1,0){10}} \put(15,0){\line(1,0){10}} \put(15,0){\line(1,0){10}} \put(15,0){\line(1,0){10}} \put(15,0){\line(1,0){10}} \put(15,0){\line(1,0){10}} \put(15,0){\line(1,0){10}} \put(15,0){\line(1,0){10}} \put(15,0){\line(1,0){10}} \put(15,0){\line(1,0){10}} \put(15,0){\line(1$

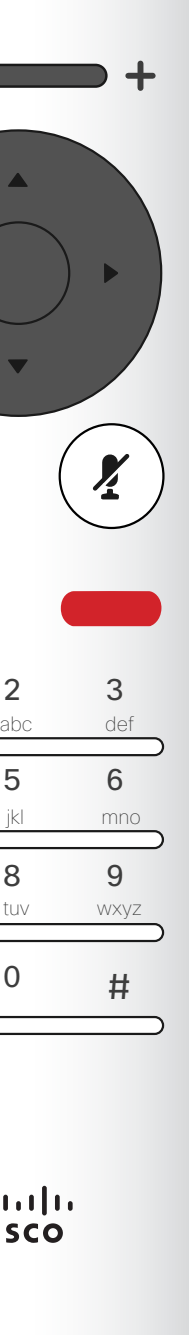

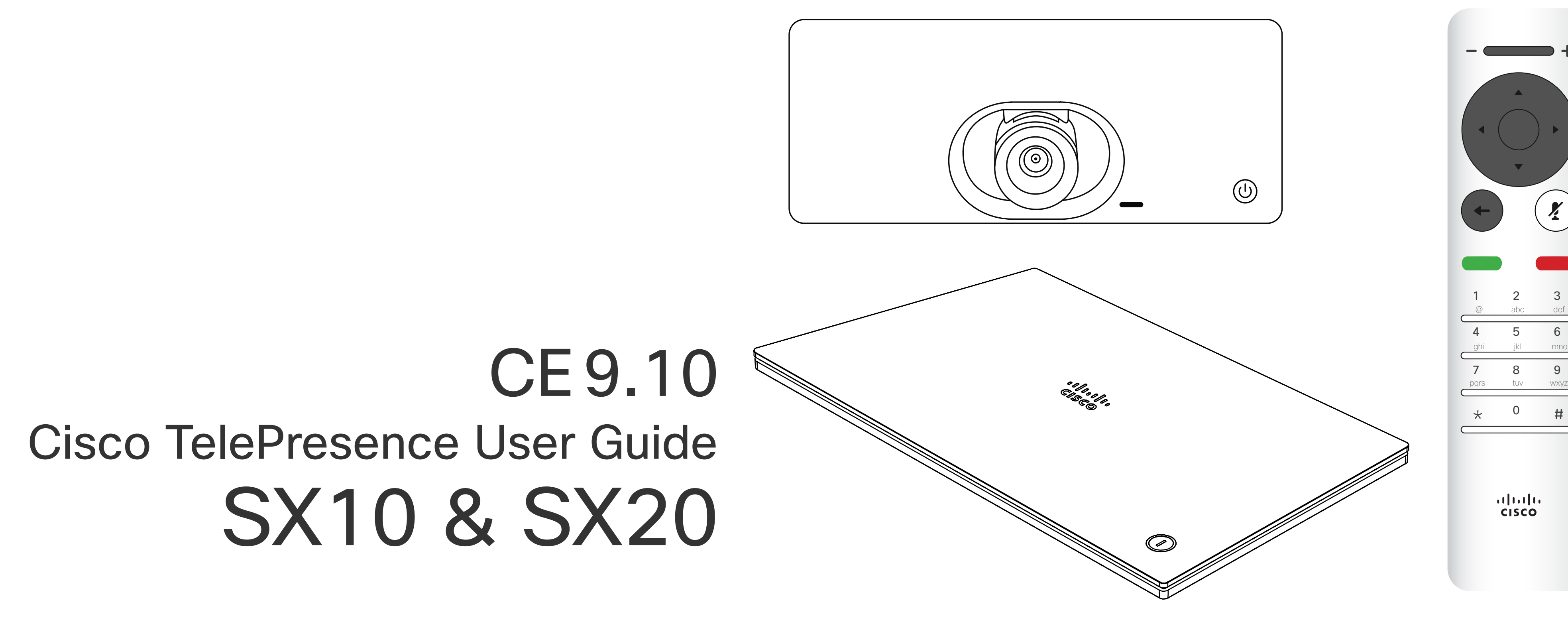

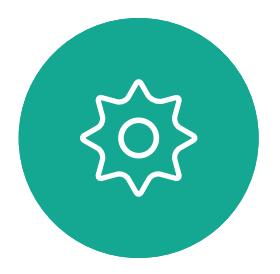

D1509721 User Guide Cisco TelePresence SX10, SX20 Produced: November 2019 for CE9.10 All contents © 2010–2019 Cisco Systems, Inc. All rights reserved.

### $\begin{array}{c|c|c|c} \hline \cdots & \cdots & \cdots \\ \hline \text{CISCO} & \end{array}$

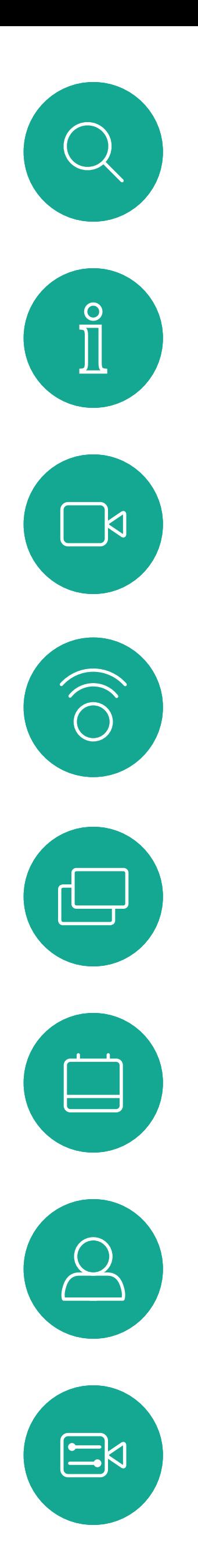

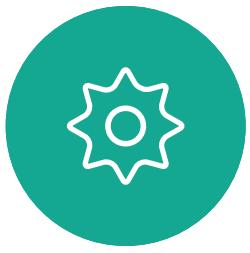

#### What's in this guide **Contents**

D1509721 User Guide Cisco TelePresence SX10, SX20 Produced: November 2019 for CE9.10 All contents © 2010–2019 Cisco Systems, Inc. All rights reserved.

All entries in the table of contents are active hyperlinks that will take you to the corresponding article.

Note! Some of the features described in this user guide are optional and they may therefore not apply to your system.

### $\begin{array}{c} \begin{array}{c} \text{.} \end{array} \begin{array}{c} \begin{array}{c} \text{.} \end{array} \begin{array}{c} \text{.} \end{array} \begin{array}{c} \text{.} \end{array} \begin{array}{c} \text{.} \end{array} \end{array}$

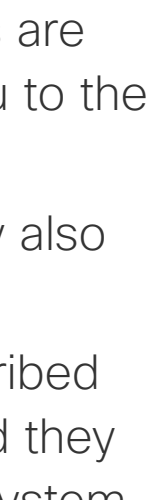

To go between chapters, you may also click on the icons in the sidebar.

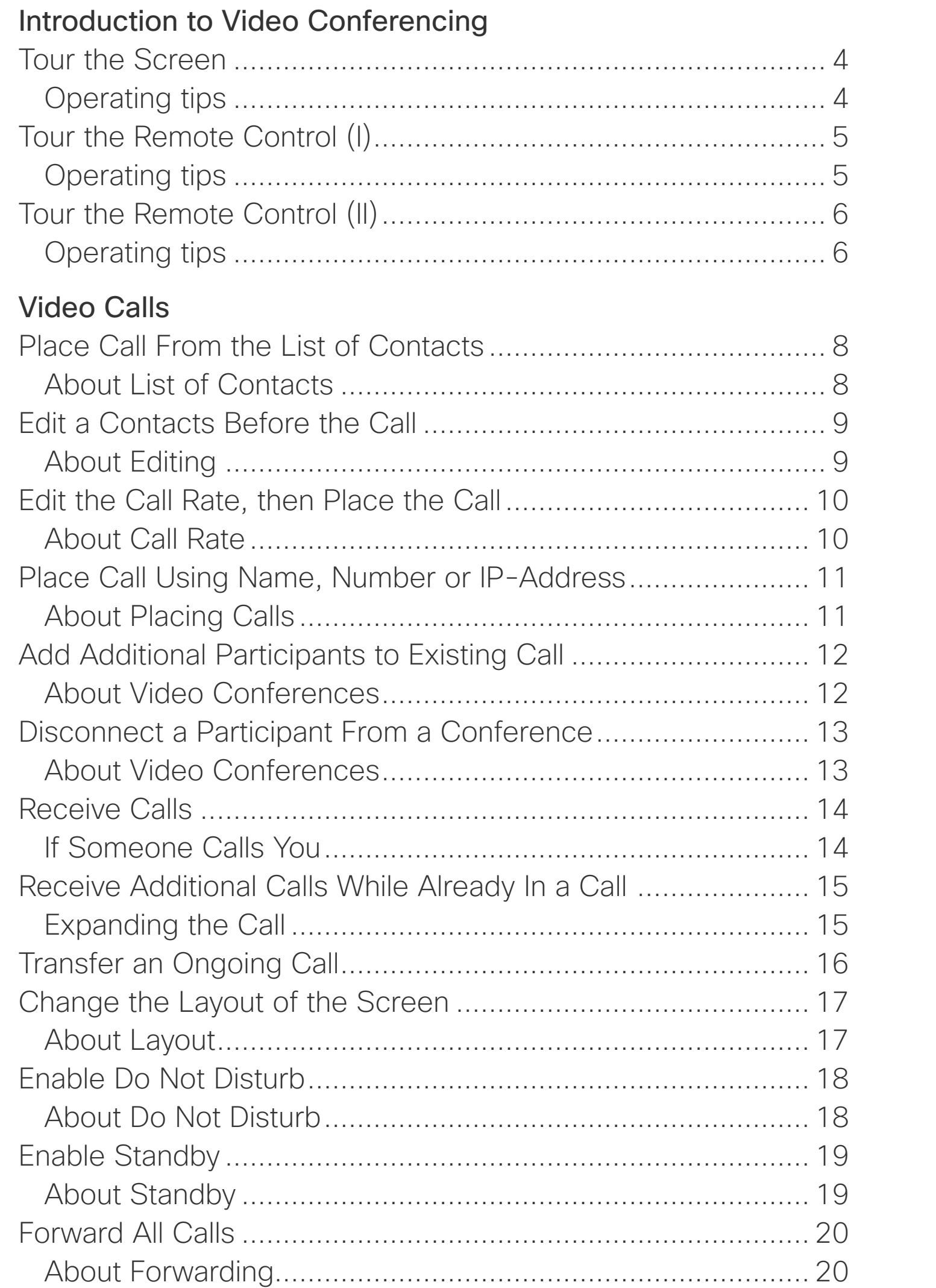

Conte

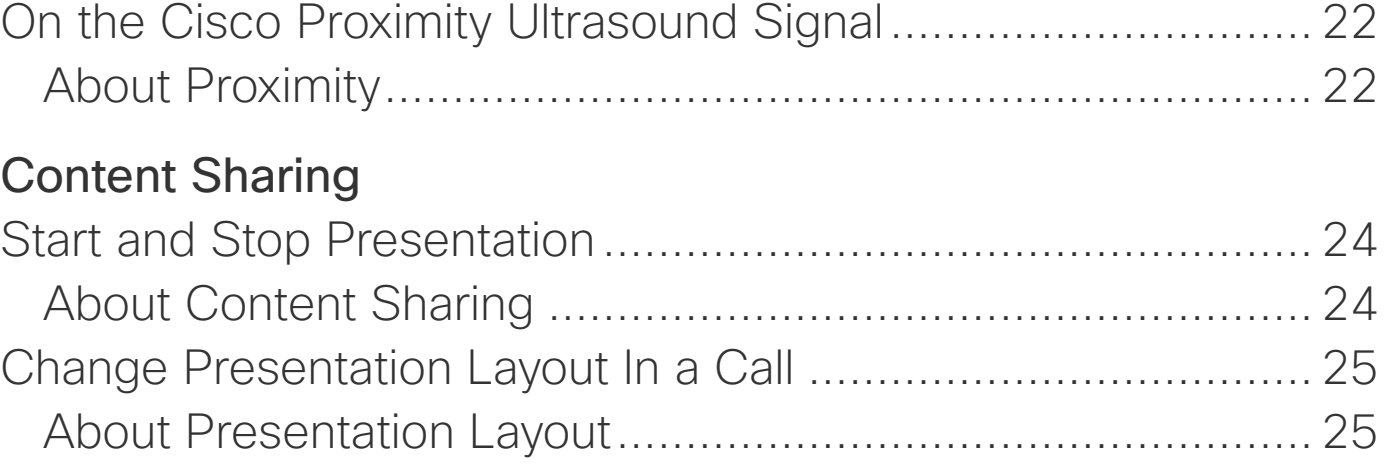

![](_page_1_Picture_452.jpeg)

#### [Intelligent Proximity](#page-20-0)

#### [Scheduled Meetings](#page-25-0)

![](_page_1_Picture_453.jpeg)

#### **[Contacts](#page-27-0)**

#### [Camera Control](#page-30-0)

![](_page_1_Picture_454.jpeg)

[Settings](#page-35-0)

![](_page_1_Picture_455.jpeg)

<span id="page-2-0"></span>![](_page_2_Figure_0.jpeg)

![](_page_2_Picture_1.jpeg)

![](_page_2_Picture_2.jpeg)

 $\{0\}$ 

D1509721 User Guide Cisco TelePresence SX10, SX20 Produced: November 2019 for CE9.10 All contents © 2010–2019 Cisco Systems, Inc. All rights reserved.

# Introduction to Video Conferencing

![](_page_2_Figure_6.jpeg)

### $\begin{array}{c|c|c|c} \hline \textbf{.} & \textbf{.} & \textbf{.} \\ \hline \textbf{.} & \textbf{.} \\ \textbf{.} & \textbf{.} \end{array}$

![](_page_2_Picture_8.jpeg)

Use the **Cursor** controls the remote control to move about the screen and press OK/Enter to open the selected menu field.

Use the **Cancel** key to exit a menu (and return to the Home screen) undoing any changes. Use the **Back** key to go just one step back.

The Intelligent Proximity feature allows you to share, see and capture content from a video system wirelessly on your own device. You can also use your own device to control calls on the video system. See also "Intelligent Proximity" on page [21](#page-20-1).

#### CISCO

The remote control buttons are described on the following pages.

**Tip** When set to Do Not Disturb, ringtones are muted and call attempts made by As default, there is a 60 minutes timeout on the Do not disturb (after which the others to reach you will appear as missed calls. You may, however, place calls as much as you like. different setting by your Video Support Team. system will return to normal operation), but this may have been changed to a

![](_page_3_Figure_0.jpeg)

#### Operating tips

<span id="page-3-0"></span>![](_page_3_Figure_1.jpeg)

![](_page_3_Picture_2.jpeg)

 $\prod^{\circ}$ 

![](_page_4_Picture_5.jpeg)

Right part of the uppermost button controls Higher volume/Increase.

![](_page_4_Picture_1.jpeg)

OK/Enter is done by means of the center circular key.

![](_page_4_Picture_9.jpeg)

![](_page_4_Picture_3.jpeg)

![](_page_4_Picture_4.jpeg)

 $\begin{picture}(20,20) \put(0,0){\line(1,0){10}} \put(15,0){\line(1,0){10}} \put(15,0){\line(1,0){10}} \put(15,0){\line(1,0){10}} \put(15,0){\line(1,0){10}} \put(15,0){\line(1,0){10}} \put(15,0){\line(1,0){10}} \put(15,0){\line(1,0){10}} \put(15,0){\line(1,0){10}} \put(15,0){\line(1,0){10}} \put(15,0){\line(1,0){10}} \put(15,0){\line(1$ 

<span id="page-4-0"></span> $\int_{0}^{0}$ 

 $\Box$ 

 $\widehat{O}$ 

 $\Box$ 

 $\qquad \qquad \Box$ 

Use the **Cursor** controls to move about the screen and press OK/ Enter to open the selected menu field.

Use the **Cancel** key to exit a menu (and return to the *Home* screen) undoing any changes. Use the Back key to go just one step back.I

#### CISCO

![](_page_4_Figure_18.jpeg)

Go back one step is done by means of the left circular key

![](_page_4_Figure_13.jpeg)

![](_page_4_Figure_2.jpeg)

To operate Field selector /Cursor keys use the perimeter keys of the circular field (Left/Right/Up/Down).

![](_page_4_Picture_0.jpeg)

#### Operating tips

 $\left( \frac{\sum_{i=1}^{n} x_i}{n} \right)$ 

The **Keypad** is used to dial someone or input numerals. There is a raised bump on digit 5 to identify the keys.

#### $\begin{array}{c|c|c|c|c|c} \hline \rule{0pt}{2.5ex} & & & & & & \\ \hline \rule{0pt}{2.5ex} & & & & & & \\ \hline \rule{0pt}{2.5ex} & & & & & & \\ \hline \rule{0pt}{2.5ex} & & & & & & \\ \hline \rule{0pt}{2.5ex} & & & & & & \\ \hline \rule{0pt}{2.5ex} & & & & & & \\ \hline \rule{0pt}{2.5ex} & & & & & & \\ \hline \rule{0pt}{2.5ex} & & & & & & \\ \hline \rule{0pt}{2.5ex} & & & & & & \\ \hline \rule{0pt}{2.5ex}$ CISCO

The key below the Mute key is the Reject incoming call / End call / Cancel / Back to Home screen (outside calls).

![](_page_5_Picture_4.jpeg)

 $\sum_{i=1}^{n}$ 

 $\Delta$ 

The key below the Go back is the green Call button / Accept incoming call.

Use the **Cursor** controls to move about the screen and press OK/ Enter to open the selected menu field. Use the **Cancel** key to exit a menu (and return to the *Home* screen) undoing any changes. Use the Back key to go just one step back.I

 $\left(\boldsymbol{\mathit{Y}}\right)$  $\leftarrow$ 1 2 3 .@ abc def 4 5 6 ghi jkl mno 7 8 9 pqrs tuv wxyz  $*$  0 #  $\frac{1}{2}$ 

Microphone mute/unmute is the right circular key.

<span id="page-5-0"></span>![](_page_5_Figure_0.jpeg)

#### Operating tips

![](_page_6_Picture_9.jpeg)

<span id="page-6-0"></span>![](_page_6_Figure_0.jpeg)

![](_page_6_Figure_1.jpeg)

![](_page_6_Picture_2.jpeg)

![](_page_6_Picture_3.jpeg)

![](_page_6_Picture_4.jpeg)

![](_page_6_Picture_7.jpeg)

### $\begin{array}{c|c|c|c|c} \hline \textbf{.} & \textbf{.} & \textbf{.} \\ \hline \textbf{.} & \textbf{.} & \textbf{.} \\ \hline \textbf{.} & \textbf{.} & \textbf{.} \end{array}$

Video Calls

Your list of Contacts consists of

three parts:

Favorites. These contacts have been put there by you. These entries will typically be someone you call frequently or otherwise need to access in a swift and convenient manner from time to time. A favorite is denoted by a golden asterisk

Directory will typically be a corporate directory installed on your system by your video support team.

Recents is a list of calls you have placed, received or missed earlier.

In the Call menu, press OK or the green Call button on the remote control to place the call.

![](_page_7_Picture_6.jpeg)

Press the red End Call button on the remote control, or use the **Cursor** keys to select *End Call* on the screen and then press OK to terminate the call.

![](_page_7_Picture_8.jpeg)

 $\Xi$ 

<span id="page-7-0"></span> $\prod^{\mathsf{O}}$ 

 $\Box$ 

 $\widehat{O}$ 

 $\bigoplus$ 

 $\Box$ 

 $\Delta$ 

#### The following options apply:

Once an entry has been located, press OK on the remote control to invoke the *Call* menu.

along the bottom of the screen) and press OK on the remote control or press the green Call button on the remote control.

- You may key in a name, number or an IP address and the system will look in all lists for you.
- You may tap a tab and then scroll through the list or key in a name or number. Your search will then be restricted to that specific list.
- You may add the entry to the list of Favorites; edit aspects of the entry before calling and/or change the call rate (the bandwidth applied to the call).

![](_page_7_Figure_22.jpeg)

#### Place Call From the List of Contacts Video Calls

#### About List of Contacts

![](_page_7_Figure_11.jpeg)

![](_page_7_Figure_1.jpeg)

on the remote control to navigate between *Favorites, Recents* and *Directory* (horizontally) and then down in one of the lists.

![](_page_7_Picture_4.jpeg)

For more on the Contacts list, see

Once an entry has been located, press OK on the remote control to invoke the *Call* menu.

the previous page. You may need to edit an entry in one of the lists of Contacts before you place the call, such as to add a prefix, a suffix or otherwise alter the entry to ensure success.

along the bottom of the screen) and press OK on the remote control or press the green Call button on the remote control.

![](_page_8_Picture_16.jpeg)

Use the **Cursor** keys on the remote control to navigate to the *More* field (**...**) and press OK.

![](_page_8_Picture_6.jpeg)

#### Edit a Contacts Before the Call Video Calls

#### About Editing

![](_page_8_Picture_11.jpeg)

Navigate down to *Edit and Call* (center field in the *More* menu) an press OK.

![](_page_8_Picture_8.jpeg)

 $\begin{picture}(20,20) \put(0,0){\line(1,0){10}} \put(15,0){\line(1,0){10}} \put(15,0){\line(1,0){10}} \put(15,0){\line(1,0){10}} \put(15,0){\line(1,0){10}} \put(15,0){\line(1,0){10}} \put(15,0){\line(1,0){10}} \put(15,0){\line(1,0){10}} \put(15,0){\line(1,0){10}} \put(15,0){\line(1,0){10}} \put(15,0){\line(1,0){10}} \put(15,0){\line(1$ 

<span id="page-8-0"></span> $\int_{0}^{0}$ 

 $\Box$ 

 $\widehat{O}$ 

 $\bigoplus$ 

 $\Box$ 

 $\Delta$ 

Edit the entry as required and press the green Call button on the remote control to place the call.

#### $\begin{array}{c|c|c|c|c|c} \hline \rule{0pt}{2.5ex} & & & & & & \\ \hline \rule{0pt}{2.5ex} & & & & & & \\ \hline \rule{0pt}{2.5ex} & & & & & & \\ \hline \rule{0pt}{2.5ex} & & & & & & \\ \hline \rule{0pt}{2.5ex} & & & & & & \\ \hline \rule{0pt}{2.5ex} & & & & & & \\ \hline \rule{0pt}{2.5ex} & & & & & & \\ \hline \rule{0pt}{2.5ex} & & & & & & \\ \hline \rule{0pt}{2.5ex} & & & & & & \\ \hline \rule{0pt}{2.5ex}$ CISCO

![](_page_8_Figure_1.jpeg)

to navigate between *Favorites, Recents* and *Directory* and then down in one of the lists.

![](_page_8_Picture_4.jpeg)

![](_page_9_Picture_9.jpeg)

Call rate is the term used to express the amount of bandwidth allocated to the call. It is measured in kbps (kilobits per second).

The higher the call rate is, the better the quality will be, but on the expense of higher bandwidth consumption.

Once an entry has been located, press OK on the remote control to invoke the *Call* menu.

![](_page_9_Picture_267.jpeg)

The system comes with a default call rate. This is normally set by your video support team. Under normal conditions the call rate will be adjusted automatically by the system, whenever needed. This is done to avoid choking the video call when you try to call someone at a higher rate than their system and connection support.

Use the **Cursor** keys on the remote control to navigate to the *More* field (**...**) and press OK.

![](_page_9_Picture_4.jpeg)

![](_page_9_Picture_6.jpeg)

 $\Xi$ 

<span id="page-9-0"></span> $\prod^{\mathsf{O}}$ 

 $\Box$ 

 $\widehat{O}$ 

 $\Box$ 

 $\Box$ 

 $\Delta$ 

Move down to *Custom call* and press OK. Use the Cursor keys as required and press the green Call button on the remote control to place the call.

If, for some reason, the automatic call rate setting fails, you may also do this manually as a last resort. Call rate cannot be changed during a call, but you may change it just before you place a call, as shown at left.

#### **CISCO**

#### Edit the Call Rate, then Place the Call Video Calls

#### About Call Rate

![](_page_9_Figure_1.jpeg)

*Directory* and then down in one of the lists.

![](_page_9_Figure_2.jpeg)

OK on the remote control or press the

green Call button on the remote control.

![](_page_10_Picture_307.jpeg)

You may call someone who is not listed in your list of contacts by keying in their name, address or number using the virtual keyboard. Anyone you have previously called will appear in the *Recents* list and you may then add any of them to your list of *Favorites*. This is described in the section *Contacts*.

along the bottom of the screen) and press OK on the remote control or press the green Call button on the remote control.

#### Call Using Video Address

To use the virtual keyboard, navigate down to and about the keyboard and select characters. Press OK to select a character.

![](_page_10_Picture_308.jpeg)

The procedure when using an IP type video address to call someone is similar. Just key in the address and use  $*$  (the asterisk button in the lower left corner on the remote control) as separator. The system will interpret this as a valid IP address separator so that the video address appears as correctly entered.

![](_page_10_Figure_18.jpeg)

![](_page_10_Picture_19.jpeg)

Then press the green **Call** button on the remote control to place the call. Alternatively, navigate to the *Call* icon and press OK.

![](_page_10_Picture_8.jpeg)

 $E$ 

<span id="page-10-0"></span> $\int_{0}^{2}$ 

 $\Box$ 

 $\widehat{O}$ 

 $\bigoplus$ 

 $\qquad \qquad \Box$ 

 $\Delta$ 

Press the red End Call button on the remote control, or use the **Cursor** keys to select *End Call* and then press OK to terminate the call.

#### **CISCO**

#### Place Call Using Name, Number or IP-Address Video Calls

#### About Placing Calls

To enter numbers select *123*.

![](_page_10_Figure_3.jpeg)

![](_page_10_Picture_309.jpeg)

![](_page_10_Figure_1.jpeg)

![](_page_11_Picture_11.jpeg)

#### Add Additional Participants to Existing Call Video Calls

![](_page_11_Picture_1.jpeg)

In a call, navigate to *Add* and press OK on the remote control. This will put the current call on hold.

![](_page_11_Picture_18.jpeg)

Press the red End Call button on the remote control, or use the **Cursor** keys to select *End Call* and then press OK to terminate the call.

#### CISCO

Navigate to *Add* and press OK to expand the call into a conference.

![](_page_11_Picture_7.jpeg)

Repeat the process to add more participants, if needed.

![](_page_11_Picture_9.jpeg)

 $\begin{picture}(20,20) \put(0,0){\line(1,0){10}} \put(15,0){\line(1,0){10}} \put(15,0){\line(1,0){10}} \put(15,0){\line(1,0){10}} \put(15,0){\line(1,0){10}} \put(15,0){\line(1,0){10}} \put(15,0){\line(1,0){10}} \put(15,0){\line(1,0){10}} \put(15,0){\line(1,0){10}} \put(15,0){\line(1,0){10}} \put(15,0){\line(1,0){10}} \put(15,0){\line(1$ 

<span id="page-11-0"></span> $\int_{0}^{2}$ 

 $\Box$ 

 $\widehat{O}$ 

 $\Box$ 

 $\qquad \qquad \qquad \Box$ 

 $\Delta$ 

Your video system network may be equipped with the capability to initiate a video conference with several participants.

![](_page_11_Picture_5.jpeg)

The calls will now be merged together.

![](_page_11_Picture_3.jpeg)

Locate the participant to be added in the usual way. Press OK.

The maximum number of participants supported by your video system will depend on system configuration and the video infrastructure. If in doubt, contact your video support team.

If you want to initiate a video conference, you must call each participant one by one.

If you are the one who initiated the conference you will be able to terminate the entire conference. The other participants may only disconnect themselves from the conference.

#### About Video Conferences

![](_page_12_Picture_8.jpeg)

2 participants This room A<br>Favorite Camera  $1q$ <br>1q@10.47.8.108

![](_page_12_Picture_0.jpeg)

In a call, navigate to the *Participants* icon in the upper right corner, as shown, and press OK to invoke the list of participants.

![](_page_12_Picture_1.jpeg)

![](_page_12_Picture_3.jpeg)

Navigate down to the participant to be dropped from the conference and press OK. The ability to conduct a video conference from your video system is an optional feature that may, or may not, be available for your system.

### $\begin{array}{c} \begin{array}{c} \text{.} \end{array} \begin{array}{c} \begin{array}{c} \text{.} \end{array} \begin{array}{c} \text{.} \end{array} \begin{array}{c} \text{.} \end{array} \begin{array}{c} \text{.} \end{array} \end{array}$

![](_page_12_Figure_15.jpeg)

#### About Video Conferences

Navigate to *Drop* and press OK.

 $\{0\}$ 

<span id="page-12-0"></span>

 $\sum_{i=1}^{n}$ 

 $\widehat{O}$ 

 $\Box$ 

 $\Box$ 

 $\Delta$ 

 $\begin{picture}(20,20) \put(0,0){\line(1,0){10}} \put(15,0){\line(1,0){10}} \put(15,0){\line(1,0){10}} \put(15,0){\line(1,0){10}} \put(15,0){\line(1,0){10}} \put(15,0){\line(1,0){10}} \put(15,0){\line(1,0){10}} \put(15,0){\line(1,0){10}} \put(15,0){\line(1,0){10}} \put(15,0){\line(1,0){10}} \put(15,0){\line(1,0){10}} \put(15,0){\line(1$ 

- If someone calls you, you may accept, decline or ignore the call.
- If you decline the call, busy information will be sent to the calling party.
- If you ignore the call, the calling party will perceive this as if you were absent (you did not pick up the call.

 $11:27$ 

You may also use the **Call** keys below the circular buttons on the remote control directly (the green left key to accept the call and the red right key to decline).

 $112233$  >

![](_page_13_Picture_5.jpeg)

 $\begin{picture}(20,20) \put(0,0){\line(1,0){10}} \put(15,0){\line(1,0){10}} \put(15,0){\line(1,0){10}} \put(15,0){\line(1,0){10}} \put(15,0){\line(1,0){10}} \put(15,0){\line(1,0){10}} \put(15,0){\line(1,0){10}} \put(15,0){\line(1,0){10}} \put(15,0){\line(1,0){10}} \put(15,0){\line(1,0){10}} \put(15,0){\line(1,0){10}} \put(15,0){\line(1$ 

 $\Delta$ 

• Your video infrastructure may allow you to receive multiple incoming calls. Consult your video support team, if needed.

![](_page_13_Picture_12.jpeg)

Incoming calls

Decline all

10001

10002

![](_page_13_Figure_13.jpeg)

![](_page_13_Figure_14.jpeg)

![](_page_13_Figure_15.jpeg)

<span id="page-13-0"></span>![](_page_13_Figure_0.jpeg)

#### Receive Calls Video Calls

![](_page_13_Picture_2.jpeg)

![](_page_13_Picture_3.jpeg)

#### If Someone Calls You

<span id="page-14-0"></span>![](_page_14_Picture_0.jpeg)

# $\Delta$

![](_page_14_Picture_2.jpeg)

![](_page_14_Picture_3.jpeg)

D1509721 User Guide Cisco TelePresence SX10, SX20 Produced: November 2019 for CE9.10 All contents © 2010–2019 Cisco Systems, Inc. All rights reserved.

- If someone calls you, you may accept, decline or ignore the call.
- If you decline the call, busy information will be sent to the calling party.
- If you ignore the call, the calling party will perceive this as if you were absent (you did not pick up the call.
- Your video infrastructure may allow you to receive multiple incoming calls. Consult your video support team, if needed.

![](_page_14_Figure_13.jpeg)

#### Receive Additional Calls While Already In a Call Video Calls

![](_page_14_Picture_6.jpeg)

#### Expanding the Call

If you are already in a call, and someone calls you, you may decline the call, add the caller to the existing call or put the existing call on hold while receiving

<span id="page-15-0"></span>![](_page_15_Picture_0.jpeg)

# $\beta$

![](_page_15_Picture_2.jpeg)

![](_page_15_Picture_15.jpeg)

![](_page_15_Picture_3.jpeg)

D1509721 User Guide Cisco TelePresence SX10, SX20 Produced: November 2019 for CE9.10 All contents © 2010–2019 Cisco Systems, Inc. All rights reserved.

Select the green *Call* icon and press OK or use the green Call button on the remote control.

Navigate to *Transfer* and press OK on the remote control. This will cause the current call to be put on hold.

![](_page_15_Picture_5.jpeg)

![](_page_15_Picture_7.jpeg)

![](_page_15_Picture_10.jpeg)

Video Calls Transfer an Ongoing Call

Search for whom to call in the usual way.

![](_page_15_Picture_12.jpeg)

Talk to the person to confirm that transfer is OK to do. The person to be transferred is still on hold. Select *Complete Transfer* and press OK on the remote control.

### $\frac{1}{2}$

# Single **Quarterly Spending Budget** ODEV<br>
I UX<br>
I MIGT<br>
OPS<br>
UTL

Whenever you share content or you are in a video conference, you will be able to change the layout of the video shown on the screen.

Your system cannot initiate video conferences unless certain infrastructure exists in your organization. If in doubt, consult your video support team.

Use the **Cursor** keys to navigate to the new layout you would like to use and press OK.

You can, however, be invited to a video conference by others. The ability to change the screen layout will then apply.

Note that the layout change options offered by the system will depend on the context and number of particiapents.

Any changes you make here will not affect the others.

![](_page_16_Figure_14.jpeg)

![](_page_16_Figure_15.jpeg)

![](_page_16_Picture_0.jpeg)

#### About Layout

Navigate to *Layout* in the upper right corner and press OK on the remote control. This icon will appear only when relevant.

![](_page_16_Picture_3.jpeg)

<span id="page-16-0"></span> $\int_{0}^{0}$ 

 $\Box$ 

 $\widehat{O}$ 

 $\bigoplus$ 

 $\Box$ 

 $\Delta$ 

![](_page_16_Picture_4.jpeg)

![](_page_16_Picture_1.jpeg)

Your system can be set up so that it does not respond to incoming calls. When set to Do Not Disturb, ringtones are muted and call attempts made by others to reach you will appear as missed calls. You may, however, place calls as much as you like.

As default, there is a 60 minutes timeout on the Do not disturb (after which the system will return to normal operation), but this may have been changed to a different setting by your Video Support Team.

![](_page_17_Picture_10.jpeg)

Press OK on the remote control.

![](_page_17_Figure_12.jpeg)

Press the OK key on the remote control to exit the menu, putting changes into effect.

#### $\begin{array}{c|c|c|c|c|c} \hline \rule{0pt}{2.5ex} & & & & & & \\ \hline \rule{0pt}{2.5ex} & & & & & & \\ \hline \rule{0pt}{2.5ex} & & & & & & \\ \hline \rule{0pt}{2.5ex} & & & & & & \\ \hline \rule{0pt}{2.5ex} & & & & & & \\ \hline \rule{0pt}{2.5ex} & & & & & & \\ \hline \rule{0pt}{2.5ex} & & & & & & \\ \hline \rule{0pt}{2.5ex} & & & & & & \\ \hline \rule{0pt}{2.5ex} & & & & & & \\ \hline \rule{0pt}{2.5ex}$ CISCO

![](_page_17_Picture_0.jpeg)

#### About Do Not Disturb

Starting from *Home* screen, use the Cursor keys on the remote control to select the *More* icon (>) in the upper left corner of the screen.

![](_page_17_Figure_1.jpeg)

![](_page_17_Figure_3.jpeg)

![](_page_17_Picture_4.jpeg)

 $\Xi$ 

<span id="page-17-0"></span> $\prod^{\circ}$ 

 $\Box$ 

 $\widehat{O}$ 

لطا

 $\Box$ 

 $\Delta$ 

Use the **Cursor** keys on the remote control to navigate down to *Do Not Disturb* and use the OK button on the remote control to set it to On or Off (toggling).

Your system can be set to Standby to save power. You will still be able to receive calls as usual.

![](_page_18_Picture_9.jpeg)

Press OK on the remote control.

![](_page_18_Figure_11.jpeg)

![](_page_18_Picture_0.jpeg)

#### About Standby

Starting from *Home* screen, use the Cursor keys on the remote control to select the *More* icon (>) in the upper left corner of the screen.

Use the Cursor keys to navigate down to *Standby*. Press the OK key on the remote control to exit the menu, putting changes into effect.

### $\begin{array}{c} \begin{array}{c} \text{.} \end{array} \begin{array}{c} \begin{array}{c} \text{.} \end{array} \begin{array}{c} \text{.} \end{array} \begin{array}{c} \text{.} \end{array} \begin{array}{c} \text{.} \end{array} \end{array}$

![](_page_18_Figure_1.jpeg)

![](_page_18_Picture_3.jpeg)

 $\{0\}$ 

 $\Xi$ 

<span id="page-18-0"></span> $\int_{0}^{0}$ 

 $\Box$ 

 $\widehat{O}$ 

لے

 $\Box$ 

 $\Delta$ 

<span id="page-19-0"></span>![](_page_19_Picture_0.jpeg)

![](_page_19_Picture_1.jpeg)

![](_page_19_Picture_2.jpeg)

 $\{0\}$ 

![](_page_19_Picture_18.jpeg)

D1509721 User Guide Cisco TelePresence SX10, SX20 Produced: November 2019 for CE9.10 All contents © 2010–2019 Cisco Systems, Inc. All rights reserved.

Your video support team may have activated the option of forwarding all calls received. You may then choose between voicemail and a receiver appointed by you.

If you select *Forward all calls*, the familiar *Call* menu will appear letting you specify whom to receive your calls.

Press OK on the remote control.

![](_page_19_Picture_3.jpeg)

#### About Forwarding

Starting from *Home* screen, use the Cursor keys on the remote control to select the *More* icon (>) in the upper left corner of the screen.

Use the Cursor keys to navigate to *Forward all calls to...* . If you want to forward all calls to Voicemail instead, navigate to *Forward all calls to Voicemail*, press OK and you are done.

Choosing *Forward all calls to...* will send you to the *Call* menu. Select whom to receive all calls in the same way as if you were about to call that person.

![](_page_19_Picture_14.jpeg)

![](_page_19_Picture_15.jpeg)

#### $\begin{array}{c|c|c|c|c|c} \hline \rule{0pt}{2.5ex} & & & & & & \\ \hline \rule{0pt}{2.5ex} & & & & & & \\ \hline \rule{0pt}{2.5ex} & & & & & & \\ \hline \rule{0pt}{2.5ex} & & & & & & \\ \hline \rule{0pt}{2.5ex} & & & & & & \\ \hline \rule{0pt}{2.5ex} & & & & & & \\ \hline \rule{0pt}{2.5ex} & & & & & & \\ \hline \rule{0pt}{2.5ex} & & & & & & \\ \hline \rule{0pt}{2.5ex} & & & & & & \\ \hline \rule{0pt}{2.5ex}$ CISCO

![](_page_19_Figure_4.jpeg)

![](_page_19_Picture_6.jpeg)

![](_page_20_Picture_10.jpeg)

<span id="page-20-0"></span>![](_page_20_Figure_0.jpeg)

![](_page_20_Picture_1.jpeg)

![](_page_20_Picture_2.jpeg)

![](_page_20_Picture_3.jpeg)

![](_page_20_Picture_4.jpeg)

<span id="page-20-1"></span>

![](_page_20_Picture_7.jpeg)

### $\begin{array}{c|c|c|c} \hline \cdots & \cdots & \cdots \\ \hline \text{CISCO} & \end{array}$

![](_page_20_Picture_9.jpeg)

 $\overline{\phantom{a}}$   $\overline{\phantom{a}}$ 

 $\widehat{\bigcirc}$ 

 $\sqcup$ 

 $\Box$ 

 $\Xi$ 

 $\{0\}$ 

#### <span id="page-21-0"></span>On the Cisco Proximity Ultrasound Signal Intelligent Proximity

#### About Proximity

Cisco video systems emit ultrasound as part of the Proximity feature. Most people are exposed to ultrasound more or less daily in many environments, including industry, commercial applications and home appliances.

[ewh-semt/pubs/radiation/safety-code\\_24](http://www.hc-sc.gc.ca/ewh-semt/pubs/radiation/safety-code_24-securite/index-eng.php#a2.2.2) [securite/index-eng.php#a2.2.2.](http://www.hc-sc.gc.ca/ewh-semt/pubs/radiation/safety-code_24-securite/index-eng.php#a2.2.2)

![](_page_21_Picture_4.jpeg)

Even if airborne ultrasound may cause subjective effects for some individuals, it is very unlikely that any effects will occur for sound pressure levels below 75dB. Guidelines for ultrasound exposure limits vary heavily between countries, but 75dB is the lowest limit presently found for the frequency band around 20kHz, which is where the Cisco proximity signal is emitted. A good reference for this information is Health Canada´s guidelines, [http://www.hc-sc.gc.ca/](http://www.hc-sc.gc.ca/ewh-semt/pubs/radiation/safety-code_24-securite/index-eng.php#a2.2.2)

For Cisco video systems for group use with integrated loudspeakers the ultrasound sound pressure level is below 75dB at a distance of 50cm or more from the loudspeaker.

For Cisco video systems for personal use the ultrasound sound pressure level is below 70dB at a distance of 20cm or more from the loudspeaker.

For Cisco WebEx Boards the ultrasound sound pressure level is below 75dB at a distance of 20cm or more in front of the display. The level can be slightly higher right below the display due to the downward-facing loudspeakers. In most practical cases the level at the ear of the user will be much lower than these max levels, due to loudspeaker directivity, distance attenuation, and high degree of high frequency absorption in typical rooms. The levels will range from what for audible sound would be typical background / ambient noise levels in meeting spaces up to so-called conversational levels of normal speech.

These guidelines state that sound pressure levels lower than 120dB have not been demonstrated to cause hearing losses, neither permanently nor temporarily. However, the effect of sound is also level dependent, and the level range of a dog´s hearing is not significantly different from that of a human. The hearing threshold of dogs at 20kHz can be as low as 0–10dB, similar to the threshold of a human ear in its most sensitive frequency range.

> 22 When privacy dictates, always keep the meeting room entrance doors closed to avoid possible eavesdropping from adjacent rooms.

#### $11111111$ **CISCO**

Cisco has not done testing or qualification of the possible effects the signal can have on dogs. Due to the limited levels it is believed that while the signal is clearly audible it is not bothersome to dogs.

It is therefore deemed safe for humans to be continously subjected to the proximity signal. Most people will not be aware of the presence of the signal, and suffer no effects from it. A few individuals with especially acute high frequency hearing can, however, be able to hear it, this is most likely to happen directly in front of and close to the loudspeaker. It is obvious that animals like dogs will hear the proximity signal, since their frequency range of hearing is so much wider. For solutions using Cisco video codecs with 3rd party loudspeaker systems Cisco is not able to control the ultrasound sound pressure level. In most cases the necessary loudspeaker sensitivity and frequency response will result in levels below the 75dB limit. However, if excessive external amplification is applied, or the loudspeaker system has an emphasized highfrequency response, levels in excess of the limit can be produced.

A dog in an office or meeting room will be subject to ultrasound at levels comparable to normal background noise, or at most conversational levels. There has been no reports of animals being bothered by the signals in the years we have had this feature in our products. However, the question of ultrasound effect on dogs is fair, since dog repeller devices using ultrasound do exist. These devices typically claim to use discomforting, but not harmful ultrasound. Cisco does not have insight into dog repeller design, but scanning the specifications of such devices typically reveals that the exposure levels typically are 100dB and upwards.

The Intelligent Proximity feature allows you to share content from a computer wirelessly on the video system. Smart phones and tablets are also able to view the shared content directly on their own screens.

You can even use your own smart phone, tablets, PC or MAC to control calls on the video system.

#### Observe the following:

You will need to download (free of charge) the Cisco Intelligent Proximity app from App Store or Google Play.

Windows or OS X users, go to https://proximity.cisco.com/.

Your video support team may have activated none of the features, all of them, or just a subset of them.

Intelligent Proximity makes use of ultrasound when connecting users (see more at left). Do not block the microphone of your computer, smart phone or tablet.

Intelligent Proximity has been designed not to work outside the meeting room when doors to the room are kept closed. You will need to be in close proximity of the video endpoint to use the feature.

![](_page_22_Picture_9.jpeg)

<span id="page-22-0"></span>![](_page_22_Figure_0.jpeg)

![](_page_22_Picture_1.jpeg)

![](_page_22_Picture_2.jpeg)

![](_page_22_Picture_3.jpeg)

# Sharing

![](_page_22_Picture_6.jpeg)

### $\begin{array}{c|c|c|c} \hline \cdots \end{array}$  <br> CISCO

![](_page_22_Picture_8.jpeg)

<span id="page-23-0"></span>![](_page_23_Picture_0.jpeg)

 $\Box$ 

 $\Box$ 

![](_page_23_Picture_15.jpeg)

 $\Delta$ 

 $\sum_{i=1}^{n}$ 

 $\left\{\begin{matrix} 0 \\ 0 \end{matrix}\right\}$ 

D1509721 User Guide Cisco TelePresence SX10, SX20 Produced: November 2019 for CE9.10 All contents © 2010–2019 Cisco Systems, Inc. All rights reserved.

You may now select *Local preview* to inspect the contents without sharing it with the others, before you select Share *in call* to share it with the others.

Use this feature to share content on your PC in a call or outside a call. The procedure is the same, but shown here is the in-call way only. To share content using Proximity, make sure your presentation source has Cisco Proximity installed and activated. Allow some time for the pairing to take place. Follow onscreen instructions.

**Quarterly Spending Budget**  $\bullet$  DEV  $\circ\rightarrow$ PC (HDMI) Wireless Use the Cisco Proximity app Stop sharingon your device

#### Start and Stop Presentation Content Sharing

#### About Content Sharing

Wireless PC (HDMI) Use the Cisco Proximity app Share in call on your device Local preview

Make sure your presentation source is connected and On. You may need to select *Share* and press OK on the remote control.

The size of the shared image is controlled by means of the *Minimize/Maximize* icon. Select this and press OK on the remote control, if needed.

To stop sharing content, select *Stop sharing* and press OK on the remote control.

#### $\begin{array}{c|c|c|c|c|c} \hline \rule{0pt}{2.5ex} & & & & & & \\ \hline \rule{0pt}{2.5ex} & & & & & & \\ \hline \rule{0pt}{2.5ex} & & & & & & \\ \hline \rule{0pt}{2.5ex} & & & & & & \\ \hline \rule{0pt}{2.5ex} & & & & & & \\ \hline \rule{0pt}{2.5ex} & & & & & & \\ \hline \rule{0pt}{2.5ex} & & & & & & \\ \hline \rule{0pt}{2.5ex} & & & & & & \\ \hline \rule{0pt}{2.5ex} & & & & & & \\ \hline \rule{0pt}{2.5ex}$ CISCO

![](_page_23_Figure_14.jpeg)

![](_page_23_Picture_2.jpeg)

![](_page_23_Figure_4.jpeg)

![](_page_24_Picture_15.jpeg)

### Single Equal **Quarterly Spending Budget** ODEV<br>
I UX<br>
I MIST<br>
OPS<br>
UTL

#### Change Presentation Layout In a Call Content Sharing **About**

You may change the layout of the screen during presentations. Typical options available will be with or without showing the presenter and showing the presenter as either a PiP (Picture in Picture) or PoP (Picture outside Picture).

Use the **Cursor** keys to navigate to the new layout you would like to use and press OK.

The layout options available on your system may differ from those shown here, but the layouts shown are always those you may choose between.

### $\begin{array}{c|c|c|c} \text{.} & \text{.} & \text{.} \\ \text{.} & \text{.} & \text{.} \\ \text{.} & \text{.} & \text{.} \end{array}$

![](_page_24_Figure_14.jpeg)

### Presentation Layout

Navigate to *Layout* in the upper right corner and press OK on the remote control. This icon will appear only when relevant.

![](_page_24_Picture_3.jpeg)

<span id="page-24-0"></span> $\int_{0}^{0}$ 

 $\Box$ 

 $\widehat{O}$ 

 $\Box$ 

 $\Box$ 

 $\sum$ 

![](_page_24_Picture_4.jpeg)

![](_page_24_Picture_1.jpeg)

![](_page_25_Picture_9.jpeg)

<span id="page-25-0"></span>![](_page_25_Figure_0.jpeg)

![](_page_25_Figure_1.jpeg)

![](_page_25_Picture_2.jpeg)

![](_page_25_Picture_3.jpeg)

![](_page_25_Picture_4.jpeg)

# Scheduled Meetings

![](_page_25_Picture_7.jpeg)

### $\begin{array}{c|c|c|c} \hline \cdots \end{array}$  <br> CISCO

![](_page_26_Picture_18.jpeg)

<span id="page-26-0"></span>![](_page_26_Picture_0.jpeg)

![](_page_26_Picture_1.jpeg)

![](_page_26_Figure_2.jpeg)

![](_page_26_Picture_3.jpeg)

![](_page_26_Picture_4.jpeg)

![](_page_26_Picture_5.jpeg)

![](_page_26_Picture_6.jpeg)

Your video system may be connected to a management system capable of scheduling video meetings. Any meetings scheduled will then appear as shown at left. Use *Join* to participate in the meeting.

Should the meeting have started already, you will still be offered to join.

There may be a *Snooze* icon available. Use this icon to postpone the offer to join for another 5 minutes.

![](_page_26_Picture_15.jpeg)

#### CISCO

![](_page_26_Figure_17.jpeg)

#### Join a Scheduled Meeting Scheduled Meetings

#### Joining a Meeting

A meeting allowing you to join in, can be joined by navigating to the green *Join* icon. Then click **OK** on the remote control.

![](_page_26_Picture_129.jpeg)

![](_page_27_Picture_9.jpeg)

<span id="page-27-0"></span>![](_page_27_Figure_0.jpeg)

![](_page_27_Figure_1.jpeg)

![](_page_27_Picture_2.jpeg)

![](_page_27_Picture_3.jpeg)

![](_page_27_Picture_4.jpeg)

# Contacts

![](_page_27_Picture_7.jpeg)

### $\begin{array}{c|c|c|c} \hline \cdots \end{array}$  <br> CISCO

 $\Box$ k

 $\widehat{\bigcirc}$ 

ட

 $\Box$ 

 $\Xi$ 

![](_page_28_Picture_239.jpeg)

The *Directory* serves as your corporate phone book. This directory cannot be edited by you. You may, however, copy entries to your list of *Favorites* and edit them there. Tap a folder to show its contents, scroll, if needed, to locate a folder or an entry within a folder. When searching within the corporate Directory, the search will apply to the current directory folder and its subfolders only. To go one level up, tap **Back**. To make the search

<span id="page-28-0"></span>![](_page_28_Figure_0.jpeg)

apply to the entire corporate directory, do not enter (tap) any folder before the search is commenced.

Once an entry has been located, press OK on the remote control to invoke the *Call* menu and use the Cursor keys to navigate to *More* (...) Press OK.

It may happen that an entry copied from the directory to the list of favorites later is updated in the directory. This update will not be reflected in your list of favorites—you must then manually update the entry in the list of favorites. Use Edit and Call for this.

#### About Directory, Recents and Favorites

The *Call* menu will appear. Use the Cursor keys to navigate between *Recents* and *Directory* (the two rightmost) and then down in one of those lists.

![](_page_28_Picture_240.jpeg)

Make sure *Call* is selected (leftmost field along the bottom of the screen) and press OK or the green Call button on the remote control .

> Then use the Cursor keys to navigate to *Mark as Favorite*. Press OK on the remote control to make the selected entry a favorite.

> Repeat this procedure to remove someone from the list of Favorites.

#### $-1$   $\left[1,1\right]$   $1$ **CISCO**

![](_page_28_Figure_1.jpeg)

![](_page_28_Picture_3.jpeg)

![](_page_29_Picture_14.jpeg)

<span id="page-29-0"></span> $\int_{0}^{0}$ 

 $\sum_{i=1}^{n}$ 

 $\widehat{O}$ 

 $\Box$ 

 $\Box$ 

 $\Delta$ 

 $\Xi$ 

 $\{0\}$ 

![](_page_29_Picture_8.jpeg)

Favorites is your own personal directory. Entries may come from the corporate directory (for more on this, see the previous page) or they may come from someone you call or someone who call you.

#### $\begin{array}{c|c|c|c|c|c} \hline \rule{0pt}{2.5ex} & & & & & & \\ \hline \rule{0pt}{2.5ex} & & & & & & \\ \hline \rule{0pt}{2.5ex} & & & & & & \\ \hline \rule{0pt}{2.5ex} & & & & & & \\ \hline \rule{0pt}{2.5ex} & & & & & & \\ \hline \rule{0pt}{2.5ex} & & & & & & \\ \hline \rule{0pt}{2.5ex} & & & & & & \\ \hline \rule{0pt}{2.5ex} & & & & & & \\ \hline \rule{0pt}{2.5ex} & & & & & & \\ \hline \rule{0pt}{2.5ex}$ CISCO

![](_page_29_Figure_13.jpeg)

![](_page_29_Picture_0.jpeg)

About Favorites

A menu showing a list of the participants in the call will now appear. Use the **Cursor** keys to navigate to the participant to become a favorite and press OK on the remote control. A submenu will appear.

In a call, use the remote control to navigate to the *Participants* icon in the upper right corner, and press OK on the remote control.

Then navigate to *Favorite* in this submenu (far left) and press OK on the remote control. The selected participant has now become a Favorite.

Repeat to undo.

![](_page_29_Picture_1.jpeg)

![](_page_29_Picture_3.jpeg)

![](_page_30_Picture_8.jpeg)

<span id="page-30-0"></span>![](_page_30_Figure_0.jpeg)

![](_page_30_Picture_1.jpeg)

![](_page_30_Picture_2.jpeg)

![](_page_30_Picture_3.jpeg)

# Camera Control

![](_page_30_Picture_6.jpeg)

### $\begin{array}{c|c|c|c} \hline \textbf{.} & \textbf{.} & \textbf{.} \\ \hline \textbf{.} & \textbf{.} & \textbf{.} \\ \hline \textbf{.} & \textbf{.} & \textbf{.} \end{array}$

![](_page_31_Picture_18.jpeg)

![](_page_31_Picture_0.jpeg)

The camera settings let you control the zoom, pan and tilt of your own camera.

The camera icon will now appear. Press OK again on the remote control.

![](_page_31_Picture_10.jpeg)

The self-view (the image that the others see from your system) can be turned on and off as well as be shown minimized or maximized (full screen).

You may want the self-view to be always shown, this is called to make it *sticky*.

# $\begin{array}{c|c|c|c|c|c} \hline \rule{0pt}{2.5ex} & & & & & & \\ \hline \rule{0pt}{2.5ex} & & & & & & \\ \hline \rule{0pt}{2.5ex} & & & & & & \\ \hline \rule{0pt}{2.5ex} & & & & & & \\ \hline \rule{0pt}{2.5ex} & & & & & & \\ \hline \rule{0pt}{2.5ex} & & & & & & \\ \hline \rule{0pt}{2.5ex} & & & & & & \\ \hline \rule{0pt}{2.5ex} & & & & & & \\ \hline \rule{0pt}{2.5ex} & & & & & & \\ \hline \rule{0pt}{2.5ex}$ **CISCO**

#### About Camera Settings

In a call or outside a call (as shown here), move cursor up to the upper right corner to the *Camera* icon. Press OK on the remote control.

You may now make the adjust the pan, zoom and tilt of the camera. Use the Increase/Decrease controls of the remote control to adjust the zoom and the **Cursor** keys to adjust pan and tilt.

![](_page_31_Picture_8.jpeg)

You may also make the self-view image sticky (always shown) and/ or maximize it by selecting the icons in the upper right corner of this menu.

Press **Back** on the remote control to exit the menu.

![](_page_31_Picture_1.jpeg)

![](_page_31_Picture_3.jpeg)

 $\Xi$ 

<span id="page-31-0"></span> $\prod^{\mathsf{O}}$ 

 $\sum_{i=1}^{n}$ 

 $\widehat{O}$ 

 $\Box$ 

 $\Box$ 

 $\Delta$ 

33

D1509721 User Guide Cisco TelePresence SX10, SX20 Produced: November 2019 for CE9.10 All contents © 2010–2019 Cisco Systems, Inc. All rights reserved.

<span id="page-32-0"></span> $\int_{0}^{0}$ 

 $\Box$ 

 $\widehat{O}$ 

 $\boxed{\Box}$ 

 $\Box$ 

 $\beta$ 

 $\Xi$ 

 $\{0\}$ 

![](_page_32_Picture_0.jpeg)

If the far end (those you are in a meeting with) have such a system, you may be able to control their camera during the call.

2 participants This room  $\frac{1}{2}$  De avorite Camera  $1q$ <br>1q@10.47.8.108

A menu showing a list of the participants in the call will now appear. Navigate to the participant, whose camera you want to control and press OK on the remote control. A submenu will now appear.

Many video systems have a remotely controllable camera. Such systems allow you to use a remote control to change pan, tilt, and zoom.

To control the far end camera navigate to *Camera* (number two from the right) and click OK on the remote control.

#### About Far End Camera Control

Adjust Pan, Tilt and Zoom as per your liking. Use OK or Back on the remote control to exit.

![](_page_32_Picture_12.jpeg)

![](_page_32_Picture_13.jpeg)

Controlling camera for 1q

#### $\begin{array}{c|c|c|c|c|c} \hline \rule{0pt}{2.5ex} & & & & & & \\ \hline \rule{0pt}{2.5ex} & & & & & & \\ \hline \rule{0pt}{2.5ex} & & & & & & \\ \hline \rule{0pt}{2.5ex} & & & & & & \\ \hline \rule{0pt}{2.5ex} & & & & & & \\ \hline \rule{0pt}{2.5ex} & & & & & & \\ \hline \rule{0pt}{2.5ex} & & & & & & \\ \hline \rule{0pt}{2.5ex} & & & & & & \\ \hline \rule{0pt}{2.5ex} & & & & & & \\ \hline \rule{0pt}{2.5ex}$ CISCO

![](_page_32_Figure_16.jpeg)

Navigate to *Participants* in the upper right corner and press OK on the remote control.

![](_page_32_Picture_1.jpeg)

![](_page_32_Picture_3.jpeg)

![](_page_33_Picture_20.jpeg)

![](_page_33_Picture_0.jpeg)

Selfview shows what others see from your video system. You will normally use it to confirm that they see what you want them to see. The selfview appears as a PiP (Picture-in-Picture).

From time to time you may want to have the selfview activated during the meeting. This could, for example, be to ensure that you remain seen on the screen.

It may happen that the current position of the selfview blocks important parts of the image on your screen. You may therefore want to move it.

![](_page_33_Figure_19.jpeg)

#### Why Move the Selfview?

With self-view activated or a layout involving a picture-in-picture, navigate to *Layout* in the upper right corner and press OK on the remote control. The Layout icon will appear only when relevant.

![](_page_33_Figure_3.jpeg)

The self-view image will now turn blue to show that it has been selected. Click OK on the remote control. Arrows will now appear to indicate that the self-view image can be moved. Possible new locations are

indicated.

![](_page_33_Picture_7.jpeg)

The image on the screen will then assume its original size with the selfview in its new position.

![](_page_33_Picture_9.jpeg)

 $\sum_{i=1}^{n}$ 

<span id="page-33-0"></span> $\int_{0}^{0}$ 

 $\Box$ 

 $\widehat{\bigcirc}$ 

 $\qquad \qquad \Box$ 

 $\qquad \qquad \Box$ 

 $\Delta$ 

The layout menu will now appear. Press image.

![](_page_33_Picture_13.jpeg)

![](_page_33_Picture_1.jpeg)

![](_page_33_Picture_5.jpeg)

Use the **Cursor** keys on the remote control to move the image. Press OK when finished.

![](_page_34_Picture_12.jpeg)

![](_page_34_Picture_0.jpeg)

The icon turns red to indicate that the camera is no longer transmitting video. Click again to reactivate the camera.

Navigate to *Turn video off*, as shown, and press OK on the remote control.

![](_page_34_Picture_3.jpeg)

<span id="page-34-0"></span>

 $\sum_{i=1}^{n}$ 

 $\widehat{O}$ 

 $\Box$ 

![](_page_34_Picture_4.jpeg)

![](_page_34_Picture_1.jpeg)

been designed to let you control the video transmission from your camera on systems that do not have the option of mechanically blocking the camera.

### $\begin{array}{c} \begin{array}{c} \text{.} \end{array} \begin{array}{c} \begin{array}{c} \text{.} \end{array} \begin{array}{c} \text{.} \end{array} \begin{array}{c} \text{.} \end{array} \begin{array}{c} \text{.} \end{array} \end{array}$

![](_page_34_Figure_11.jpeg)

#### About Video Off

![](_page_34_Picture_7.jpeg)

![](_page_35_Picture_9.jpeg)

<span id="page-35-0"></span>![](_page_35_Figure_0.jpeg)

![](_page_35_Figure_1.jpeg)

![](_page_35_Picture_2.jpeg)

![](_page_35_Picture_3.jpeg)

![](_page_35_Picture_4.jpeg)

![](_page_35_Picture_7.jpeg)

### $\begin{array}{c|c|c|c} \hline \textbf{.} & \textbf{.} & \textbf{.} \\ \hline \textbf{.} & \textbf{.} & \textbf{.} \\ \hline \textbf{.} & \textbf{.} & \textbf{.} \end{array}$

![](_page_36_Picture_14.jpeg)

<span id="page-36-0"></span>![](_page_36_Picture_0.jpeg)

#### Gain Access to the Settings **Settings**

D1509721 User Guide Cisco TelePresence SX10, SX20 Produced: November 2019 for CE9.10 All contents © 2010–2019 Cisco Systems, Inc. All rights reserved.

The System information page provides information on IP address, MAC address, SIP Proxy, software version installed and device name.

The system can be restarted from here and setup wizard is available via *Advanced settings*.

You may now specify ringtone and volume from this menu.

#### CISCO

#### About Settings

![](_page_36_Figure_8.jpeg)

To gain access to the *Settings* menu, navigate to the upper left corner of the screen and press **OK** on the remote control. Then navigate down to *System Information* (number two from the bottom of the menu) and press **OK** again.

> The *Settings* shows basic information about the system as well as providing access to the Setup Wizard and the ability to force a restart of the system.

![](_page_36_Picture_5.jpeg)

 $\sum_{i=1}^{n}$ 

 $\Delta$ 

![](_page_36_Figure_2.jpeg)

![](_page_37_Picture_0.jpeg)

![](_page_37_Picture_1.jpeg)

 $\{0\}$ 

allalla

Cisco TelePresence SX10, SX20 The use of the word partner does not imply a partnership relationship between Cisco and any other company. (1005R) Cisco and the Cisco Logo are trademarks of Cisco Systems, Inc. and/or its affiliates in the U.S. and other countries. A listing of Cisco's trademarks can be found at www.cisco.com/go/trademarks. Third party trademarks ment

Americas Headquarters Cisco Systems, Inc. San Jose, CA

Asia Pacific Headquarters Cisco Systems (USA) Pte. Ltd. Singapore

Cisco has more than 200 offices worldwide. Addresses, phone numbers, and fax numbers are listed on the Cisco Website at www.cisco.com/go/offices.

Europe Headquarters Cisco Systems International BV Amsterdam, The Netherlands